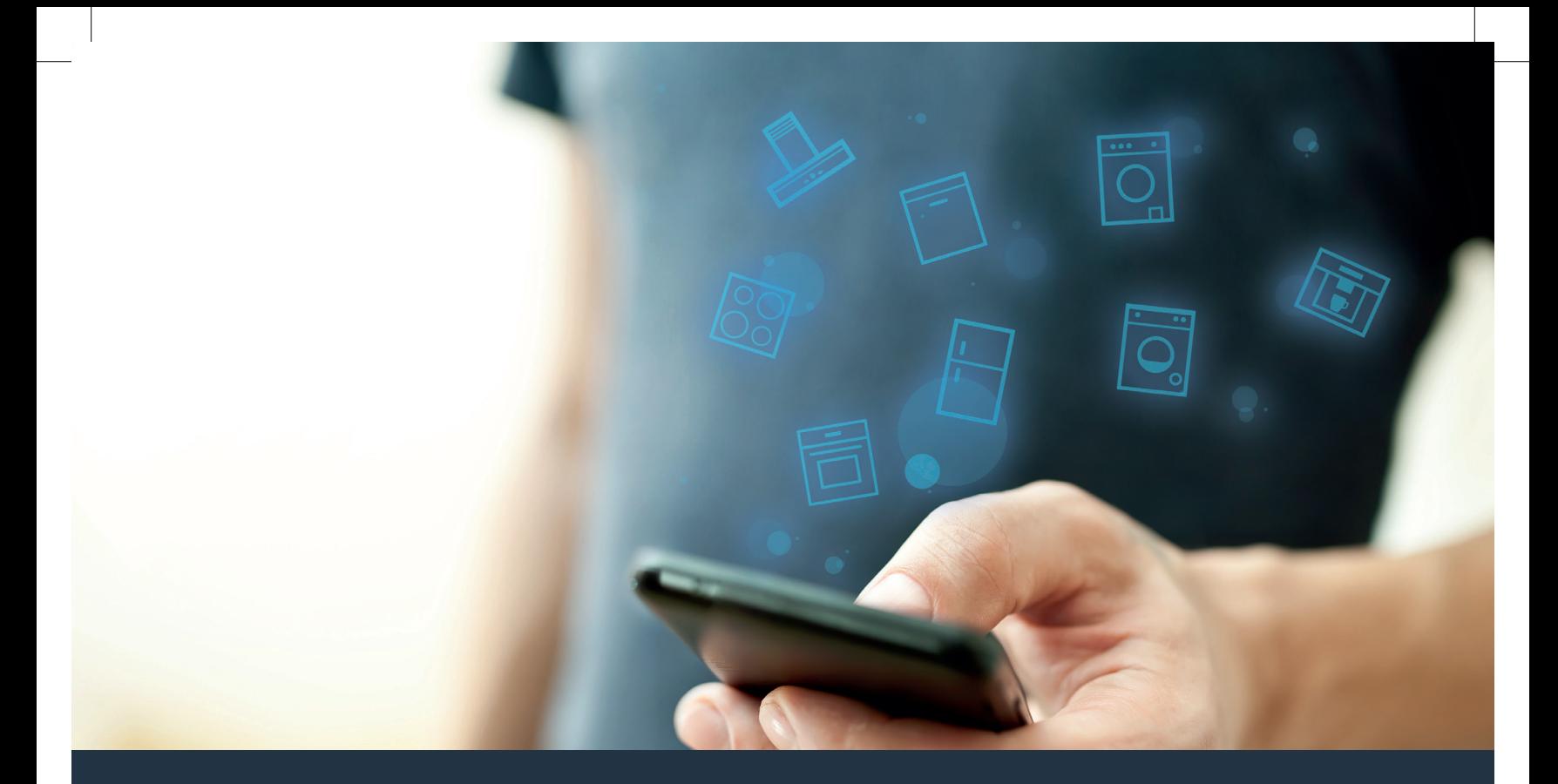

## Connectez votre appareil électroménager – à l'avenir. Guide de démarrage rapide

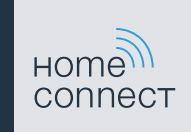

# Le futur commence maintenant, chez vous ! Vous ne regretterez pas d'avoir choisi Home Connect \*

Nous vous félicitons d'avoir opté pour un appareil électroménager moderne qui vous facilitera grandement la vie.

#### Lave-linge et sèche-linge

- Demain, vos tâches ménagères s'adaptent à votre calendrier : démarrez les programmes de lavage où que vous soyez et recevez une notification lorsqu'ils sont terminés.
- Grâce à l'assistant Easy Start, sélectionnez le programme de lavage et de séchage idéal pour chacune de vos charges de linge : tout simplement et de manière intuitive avec les données les plus importantes comme la couleur, la matière ou le degré de salissure du linge.
- Optez pour une solution efficace : avec Home Connect, recevez les conseils d'utilisation et toutes les informations pertinentes sur la consommation d'eau et d'énergie dès la sélection d'un programme de lavage.

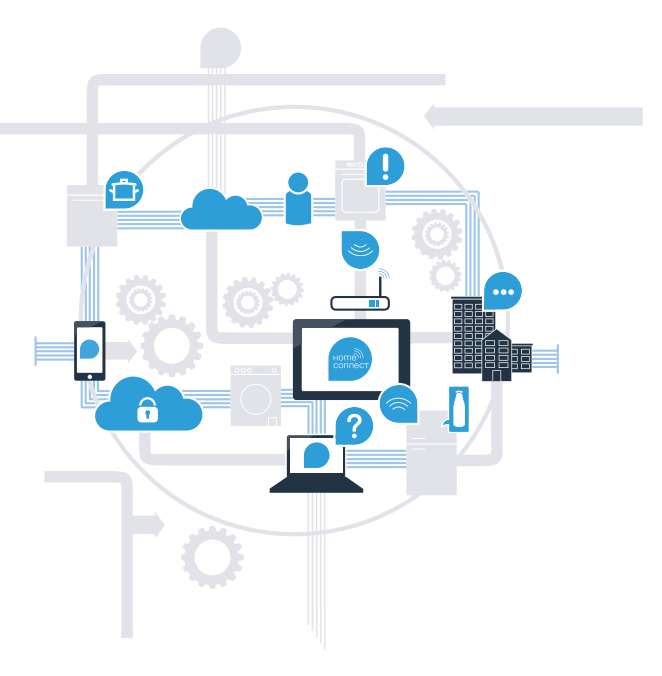

\* La disponibilité de la fonction Home Connect dépend de la disponibilité des services Home Connect dans votre pays. Les services Home Connect ne sont pas disponibles dans tous les pays. Vous trouverez de plus amples informations à ce sujet à l'adresse **www.home-connect.com**.

#### De quoi avez-vous besoin pour connecter votre appareil électroménager à Home Connect ?

- Un smartphone ou une tablette équipée de la version la plus récente de son système d'exploitation.
- Un accès à votre réseau domestique (WLAN) au point d'installation de votre appareil électroménager. Nom et mot de passe de votre réseau domestique (WLAN) :

Nom du réseau (SSID) :

Mot de passe (clé) :

#### Trois étapes pour un quotidien plus simple :

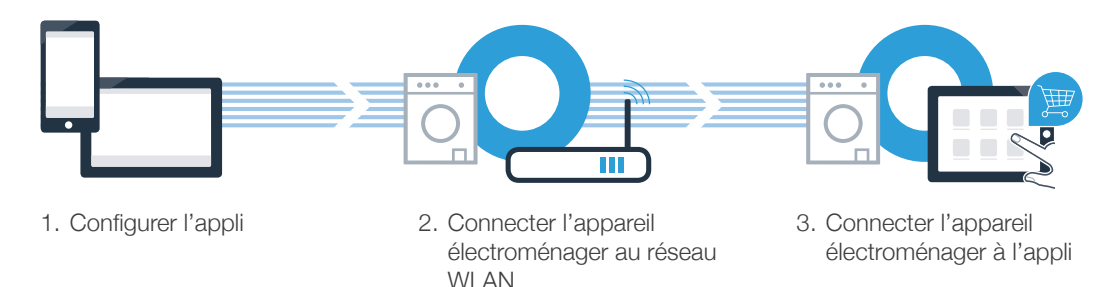

www.home-connect.com

3

#### Etape 1 : configurez l'appli Home Connect

Sur votre smartphone ou votre tablette, ouvrez l'App Store (pour les appareils Apple) ou Google Play Store (pour les appareils Android).

Saisissez le critère de recherche **« Home Connect »**.

Sélectionnez l'appli Home Connect et installez-la sur votre smartphone ou votre tablette.

Démarrez l'appli et configurez votre accès Home Connect. L'appli vous guide alors dans le processus d'enregistrement. Notez ensuite votre adresse e-mail et votre mot de passe.

Données d'accès à Home Connect :

4

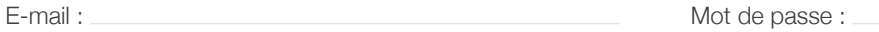

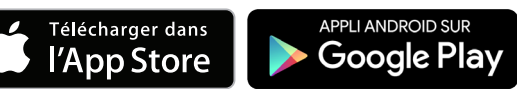

Veuillez vérifier la disponibilité à l'adresse www.home-connect.com

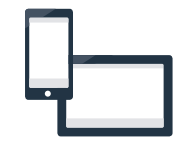

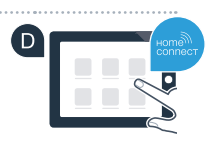

Étape 2 (première mise en service) : connectez votre appareil électroménager au réseau domestique (WLAN)

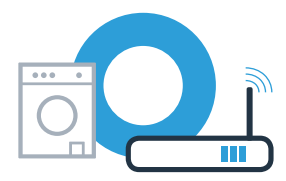

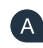

 $\overline{c}$ 

Connectez l'appareil électroménager et allumez-le.

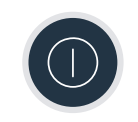

Vérifiez si le routeur de votre réseau domestique dispose d'une fonction WPS (connexion automatique). Certains routeurs disposent, par exemple, d'une touche WPS. (Vous trouverez les informations à ce sujet dans le manuel de votre routeur.)

Votre routeur dispose-t-il d'une fonction WPS (connexion automatique) ?

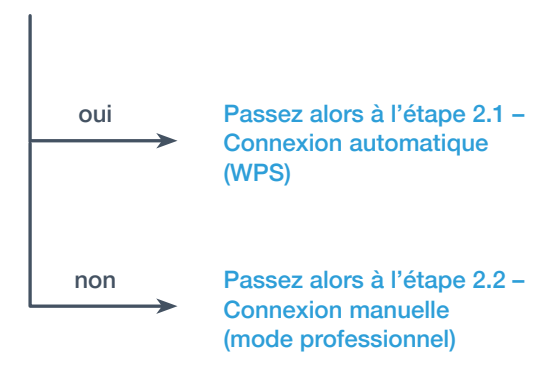

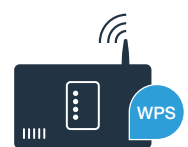

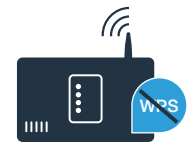

### Étape 2.1 : connexion automatique de votre appareil électroménager à votre réseau domestique (WLAN)

- **A** Appuyez sur la touche **Départ à distance p** pendant 3 secondes. **Aut** (connexion automatique) apparaît.
- B Sélectionnez la touche **Départ/Pause** *pour démarrer la procédure* de connexion. Une animation apparaît dans le bandeau d'affichage de votre appareil électroménager pendant max. 2 minutes.
- Dans les 2 minutes qui suivent, activez la fonction WPS sur le routeur de votre réseau domestique. (Certains routeurs possèdent par exemple un bouton WPS/WLAN. Vous trouverez des informations à ce sujet dans le manuel de votre routeur.)

**D** Lorsque la connexion est réussie, **con** (connecté) apparaît et le symbole  $\widehat{\mathcal{F}}$  s'allume fixe. **Passez alors directement à l'étape 3.**

**Err** (erreur) apparait dans le bandeau d'affichage. La connexion n'a pas pu être établie dans les 2 minutes.

Vérifiez si l'appareil électroménager se trouve dans le périmètre de portée de votre réseau domestique (WLAN) et répétez la procédure le cas échéant ou connectez-vous manuellement à l'étape 2.2.

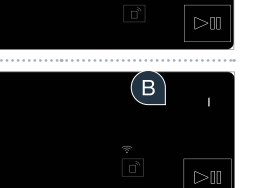

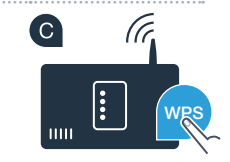

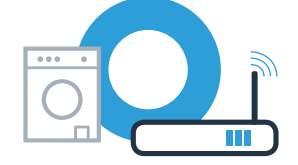

### Étape 2.2 : connexion manuelle de votre appareil électroménager à votre réseau domestique (WLAN)

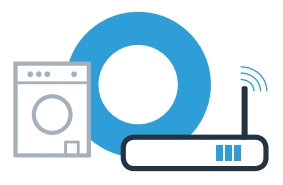

Lors de la connexion manuelle, votre appareil électroménager crée son propre réseau WLAN (point d'accès) auquel vous pouvez vous connecter depuis votre smartphone ou votre tablette.

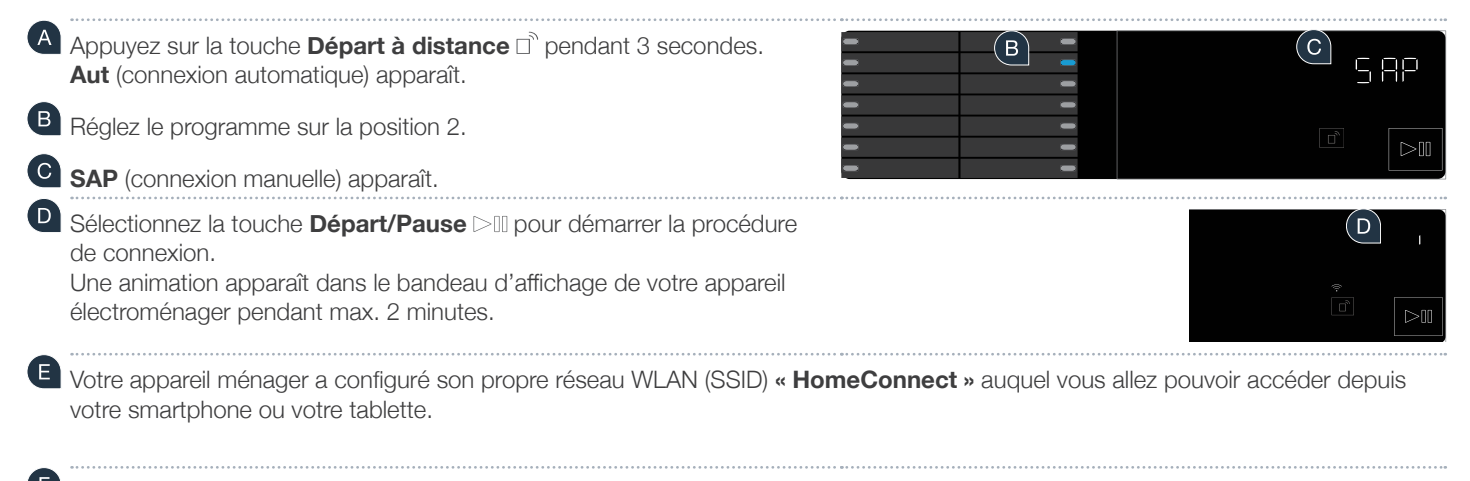

Pour ce faire, passez au menu de réglage général de votre smartphone ou de votre tablette et ouvrez les réglages WLAN.

**Err** apparaît dans le bandeau d'affichage. L'appareil électroménager n'a pu se connecter à aucun réseau WLAN dans l'espace de 5 minutes. Si l'appareil n'est pas utilisé pendant une durée prolongée, le menu se ferme automatiquement. Commencez de nouveau au point **A** 

#### Étape 2.2 : connexion manuelle de votre appareil électroménager à votre réseau domestique (WLAN)

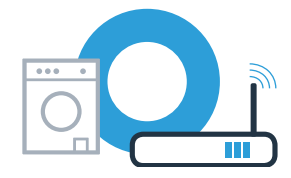

**WLAN**

Connectez votre smartphone ou votre tablette au réseau WLAN (SSID) **« HomeConnect »** (le mot de passe WLAN [clé] est également « HomeConnect »). La procédure de connexion peut durer jusqu'à 60 secondes !

Une fois la connexion établie, ouvrez l'application Home Connect sur votre smartphone ou votre tablette.

L'appli recherche votre appareil électroménager pendant quelques secondes. Si le nom de réseau (SSID) et le mot de passe (clé) de votre réseau domestique (WLAN) ne vous ont pas été demandés jusque-là, vous êtes invité(e) à les saisir dans les champs correspondants dès que votre appareil électroménager automatique est détecté.

Appuyez ensuite sur **« Transmettre à l'appareil ménager »**.

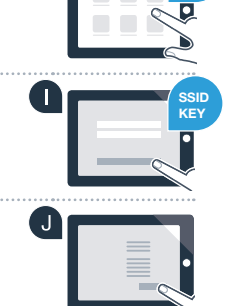

### Étape 2.2 : connexion manuelle de votre appareil électroménager à votre réseau domestique (WLAN)

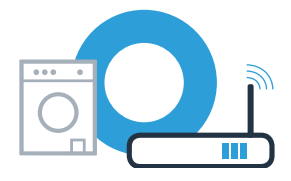

Lorsque la connexion est réussie, **con** (connecté) apparaît dans le bandeau d'affichage. **Passez alors directement à l'étape 3.**

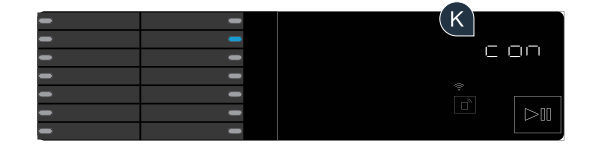

**Err** apparaît dans le bandeau d'affichage. La connexion n'a pas pu être établie dans les 15 minutes. Vérifiez si votre appareil électroménager se trouve dans le périmètre de portée de votre réseau domestique (WLAN) et répétez la procédure le cas échéant.

### Etape 3 : connectez votre appareil électroménager à l'appli Home Connect

Si l'appareil n'est pas utilisé pendant une durée prolongée, le menu se ferme automatiquement. Appuyez sur la touche **Départ à distance**  $\vec{\Box}$  pendant 3 secondes afin de revenir aux réglages de l'appli Home Connect et appuyez brièvement sur cette même touche si vous souhaitez démarrer le programme via l'appli.

Réglez le programme sur la position 3.

**APP** (connexion avec l'app) apparaît.

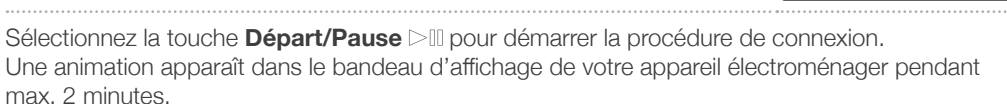

Si l'appareil électroménager ne s'affiche pas automatiquement, appuyez sur **« Rechercher l'appareil ménager »** dans l'appli, puis sur **« Connecter l'appareil ménager »**.

Suivez les dernières instructions de l'appli pour achever la procédure.

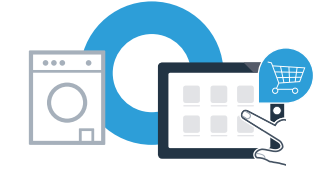

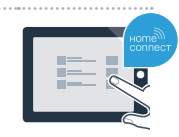

 $\Box$ 

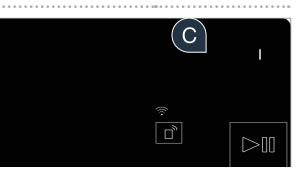

 $\overline{\mathsf{D}^*}$ 

 $\mathcal{A}$ 

### Etape 3 : connectez votre appareil électroménager à l'appli Home Connect

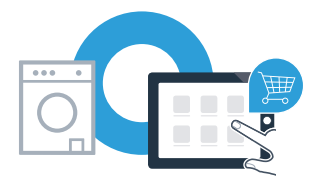

Si votre appareil électroménager est correctement connecté à l'appli, **con** (connecté) apparaît dans le bandeau d'affichage.

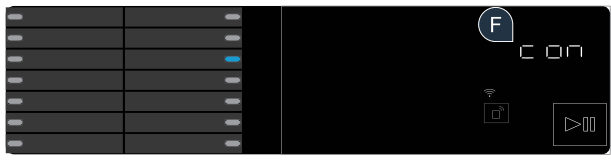

 $\left( \mathbf{G}\right)$ Vous pouvez quitter les réglages en appuyant brièvement sur la touche **Départ à distance** .

**Vous avez connecté votre appareil ménager avec succès. Profitez maintenant de tous les avantages de l'appli Home Connect !**

**Err** apparaît dans le bandeau d'affichage : Vérifiez que votre smartphone ou votre tablette est bien connecté(e) au réseau domestique (WLAN). Répétez les actions de l'étape 3.

Home Connect : vers un futur connecté avec des partenaires de confiance.

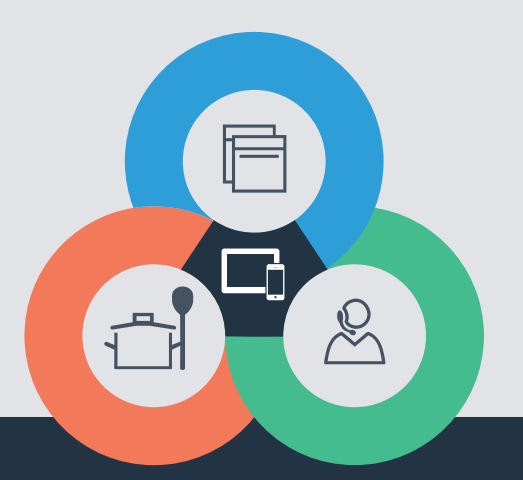

Vous avez des questions ou vous souhaitez contacter la ligne d'assistance Home Connect Service ? Rendez-vous sur www.home-connect.com

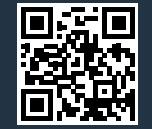

#### Home Connect est un service de la société Home Connect GmbH.

Apple App Store et iOS sont des marques de la société Apple Inc. Google Play Store et Android sont des marques de la société Google Inc. Wi-Fi est une marque de la société Wi-Fi Alliance.

fr (9703) 9001241055